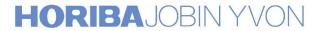

# LabSpec5 User's Manual

## Table of contents

| LabSpec5 User's Manual              |    |
|-------------------------------------|----|
| 1 - LabSpec5 general overview       | 5  |
| 2 - LabSpec5 installation.          |    |
| 3 - LabSpec5 main window            |    |
| 4 - The main menu bar               |    |
| 4.1 - File menu                     |    |
| 4.1.1 - Open function               |    |
| 4.1.2 - Close function.             |    |
| 4.1.3 - Save function.              |    |
| 4.1.4 - Save All function           |    |
| 4.1.5 - Print function.             |    |
| 4.1.6 - Print Preview function      |    |
| 4.1.7 - Print Setup function        |    |
| 4.1.8 - Page function.              |    |
| 4.1.9 - Exit                        |    |
| 4.2 - Edit menu                     |    |
| 4.2.1 - Format function.            |    |
| 4.3 - Data menu                     |    |
| 4.4 - Acquisition menu              |    |
| 4.4.1 - Custom function             |    |
| 4.4.2 - Trigger function            | 21 |
| 4.4.3 - Real Time Display function. | 22 |
| 4.4.4 - Options function            |    |
| 4.4.5 - Autosave function           |    |
| 4.4.6 - Multi window function.      |    |
| 4.4.7 - Detector function           |    |
| 4.4.8 - Autofocus function          |    |
| 4.4.9 - Video functions             |    |
| 4.5 - Option menu                   |    |
| 4.6 - Setup menu                    |    |
| 4.6.1 - Instrument                  |    |
| 4.7 - Window menu                   |    |
| 5 - The control panel               |    |
| 5.1 - Laser                         |    |
| 5.2 - Filter                        |    |
| 5.3 - Confocal hole                 |    |
| 5.4 - Slit                          |    |
| 5.5 - Spectro                       |    |
| 5.6 - Options                       |    |
| 5.7 - Exposure times                |    |
| 5.8 - Motorized XY/Z Table          |    |
| 6 - The main icons bar.             |    |
| 6.1 - Data management tools         |    |
| 6.1.1 - CUT                         |    |
| 6.1.2 - OPEN                        |    |
| 6.1.3 - SAVE                        |    |
| 6.1.4 - PRINT                       |    |
| 6.1.5 - HELP                        | 40 |

|     | 6.2 - Objects display and information.    | 41 |
|-----|-------------------------------------------|----|
|     | 6.2.1 - Scale normalization.              |    |
|     | 6.2.2 - Intensity normalization.          |    |
|     | 6.2.3 - Pointers centering.               |    |
|     | 6.2.4 - Data sizes.                       |    |
|     | 6.2.5 - Data parameters.                  |    |
|     | 6.3 - Data acquisition                    |    |
|     |                                           |    |
|     | 6.3.1 - Spectrum Real Time Display        |    |
|     | 6.3.2 - Detector image Real Time Display. |    |
|     | 6.3.3 - Spectra accumulation.             | 42 |
|     | 6.3.4 - Spectral Images accumulation.     | 42 |
|     | 6.3.5 - Spectral Image properties         |    |
|     | 6.3.6 - Multi window                      |    |
|     | 6.3.7 - Video                             |    |
|     | 6.4 - Basic data treatment                |    |
|     | 6.4.1 - Baseline correction               |    |
|     | 6.4.2 - Data correction                   |    |
|     | 6.4.3 - Filtration                        |    |
|     | 6.4.4 - Fourier transformation            |    |
|     | 6.4.5 - Arithmetical operation            |    |
|     | 6.4.6 - Peaks and Bands operations        |    |
|     | 6.4.7 - Profile                           |    |
|     | 6.5 - High level data treatment.          |    |
|     | 6.5.1 - Mapping                           |    |
|     | 6.5.2 - New spectral profile              |    |
|     | 6.5.3 - Modeling                          |    |
| 7 - | - The graphics tools panel                |    |
|     | 7.1 - Activate the pointer                |    |
|     | 7.2 - Integral                            |    |
|     | 7.3 - Multiply data on the constant.      |    |
|     | 7.4 - Add constant to data.               |    |
|     | 7.5 - Remove 'spike' noise.               |    |
|     | 7.6 - Correct data shape.                 |    |
|     | 7.7 - Linear shift of the scale limits.   |    |
|     | 7.8 - Zoom scale.                         |    |
|     | 7.9 - Change data intensity limits.       |    |
|     | 7.10 - Change axes rectangle.             |    |
|     | 7.11 - Change 3D axes.                    |    |
| 8 - | - Window context menu                     |    |
|     | 8.1 - Format.                             |    |
|     | 8.2 - Norma                               |    |
|     | 8.3 - Colors                              |    |
|     | 8.4 - Axes                                | 63 |
|     | 8.5 - Graph                               | 64 |
|     | 8.5.1 - Spectrum.                         |    |
|     | 8.5.2 - Spectra                           |    |
|     | 8.6 - Pointers                            | 65 |
|     | 8.7 - Image                               | 66 |
|     | 8.8 - Scale bar                           | 66 |
|     | 8.9 - Image3D                             | 67 |
|     | 8.10 - 3DAxes                             | 68 |
|     |                                           |    |

| 9 - | - Service | . 6 | ,9 |
|-----|-----------|-----|----|
|     |           |     |    |

## 1 - LabSpec5 general overview

LabSpec 5 is a general data acquisition and data analysis software, based on open NexGen module architecture. LabSpec 5 controls all the HORIBA Jobin-Yvon Raman instruments, enables different data acquisition modes(eg. single spectrum, multidimensional data set, video image etc.)

The data analysis routines include many commonly used Raman and FTIR tools, such as baseline correction, linear and non-linear filters, peaks fitting Kramers-Kronig transform etc. The mapping technique enables to generate and visualize map by using different spectral features: band intensity, peak position and so on.

The module architecture allows to customize software to support specific operation, for example read foreign data file format, implement data acquisition trigger etc.

The Visual Basic script language of Microsoft is supported, that yield possibility to create macro commands or include specific data analysis function. The LabSpec 5 can be used also as Active X control in third part application.

# 2 - LabSpec5 installation

## 3 - LabSpec5 main window

The main menu bar

The main icons bar

Graphics tools associated to the active object.

The control panel

The status bar

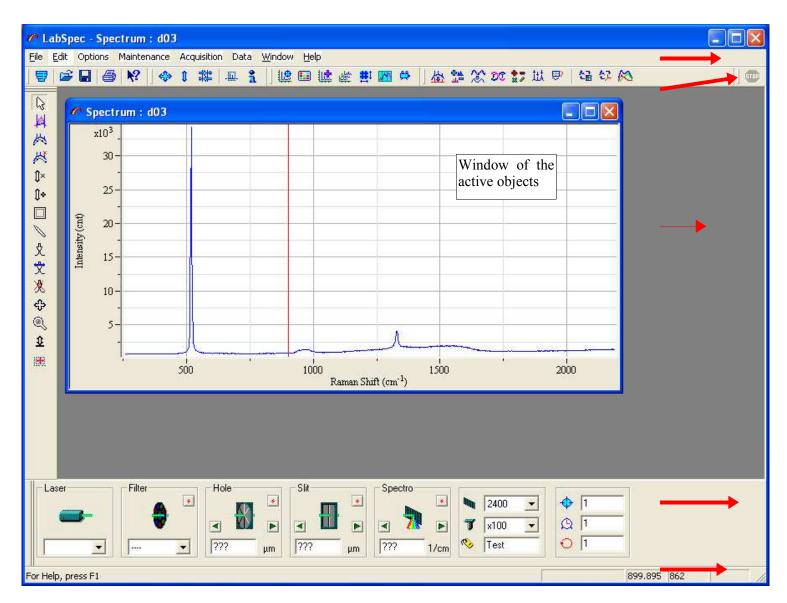

## 4 - The main menu bar

The main menu bar is located on top of the *LabSpec5* main window.

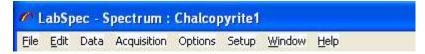

#### 4.1 - File menu

The File commands menu permits to manage the data files and the data printout.

To access the **File** menu click on the <u>File</u> button of the main menu bar or type Alt+f or Alt+F keys.

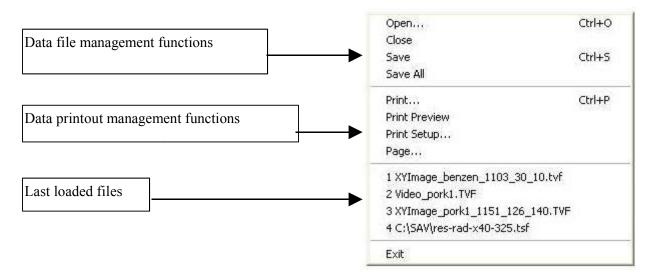

#### > Data file management functions

| Open  | To open a previously saved object for display.           |
|-------|----------------------------------------------------------|
| Close | To close and to remove the current object                |
| Save  | To save the current object in a file for later retrieval |
|       | To save all the objects of the current window.           |

#### > Data printout management functions

| Print       | Output to the default printer.       |  |  |  |
|-------------|--------------------------------------|--|--|--|
|             | To preview the page before printing. |  |  |  |
| Print Setup | To setup the printer parameters      |  |  |  |
| Page        | To define the layout of the page.    |  |  |  |
|             |                                      |  |  |  |

**Exit.....** To close and quit the **LabSpec5** application.

#### **4.1.1 - Open... function**

The *Open...* command permits to select a previously saved file to load it.

To access this command select Open... from the File commands menu in the Main menu bar or use the

keyboard shortcut Ctrl + O or click directly on the following open icon in the main icons bar.

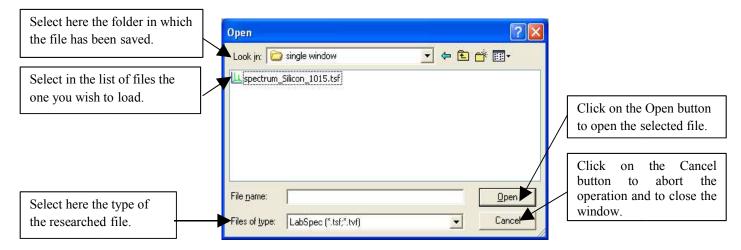

#### 4.1.2 - Close function

The *Close* command removes the current object of the active window without saving the changes.

To access this command select *Close* from the File commands menu in the Main menu bar.

#### 4.1.3 - Save function

The *Save* command permits to record the active object in a file for future retrieving.

To access this command select Save from the <u>File</u> commands menu in the Main menu bar or use the keyboard shortcut Ctrl + S or click directly on the following save icon  $\Box$  in the main icons bar.

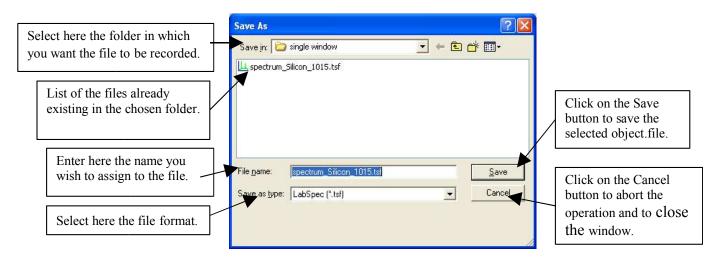

#### 4.1.4 - Save All function

The Save All command permits to record all the objects of the active window in a file for future retrieving.

To access this command select *Save All* from the File commands menu in the Main menu bar.

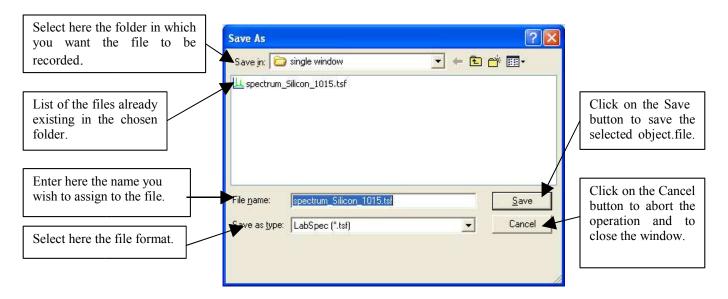

#### 4.1.5 - Print function

The **Print...** command prints out to the default printer the objects of the active window. The layout page is the one defined with the <u>Page...</u> command.

To access this command select *Print*... from the **File** commands menu in the Main menu bar or use the keyboard shortcut Ctrl + P or click directly on the following print icon in the main icons bar.

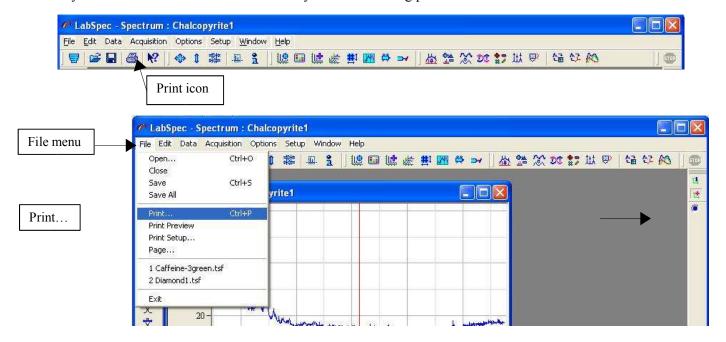

#### 4.1.6 - Print Preview function

The *Print Preview* command allows to display the to-print page before printing.

To access this command select *Print preview* from the File commands menu in the Main menu bar.

#### > The Print Preview window

The to-print page is displayed in the *print preview* window as it will appeared at print out so you can check the page layout before starting the printing operation.

To modify the page layout, use the *Page...* function of the **File** menu.

On top of the print preview window some specific buttons commands are available.

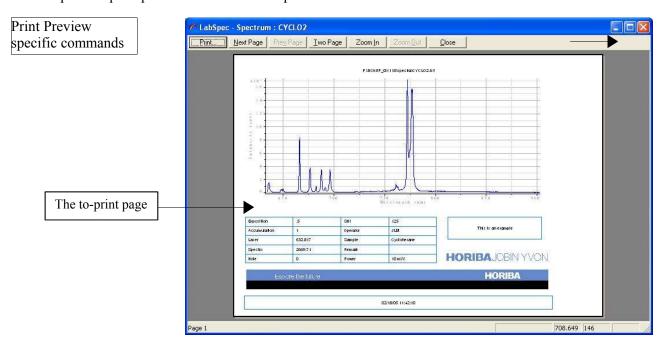

#### The Print Preview commands

Click on this button or press P-key or p-key to start the print out.

Next Page Click on this button or press N-key or n-key to display the second page in case of a to-print document on 2 pages. For the moment the layout of a to-print document is only on one page.

Prey Page Not available. (Future expansion)

<u>Iwo Page</u> Click on this button or press T-key or t-key to display the 2 pages of the document. Useful for to-print document on 2 pages (future expansion)

Click on this button or press I-key or i-key to zoom the previewed page.

Click on this button or press O-key or o-key to zoom-back the previewed page. This button is available only if the Zoom function has been activated.

Click on this button or press C-key or c-key to quit the **Print preview** function and to return to the **LabSpec**<sup>5</sup> application.

#### 4.1.7 - Print Setup function

The *Print Setup...* command permits to select the printer and to define its properties.

To access this command select *Print Setup...* from the File commands menu in the Main menu bar.

#### > The Print Setup window

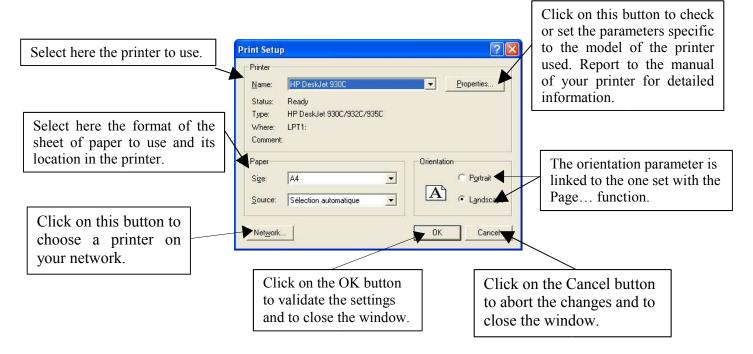

#### 4.1.8 - Page function

The *Page*... command permits to define the layout of the to-print document.

To access this command select *Page*... from the File commands menu in the Main menu bar.

#### > The Page window

#### Page tools bar

#### Components of the to-print page

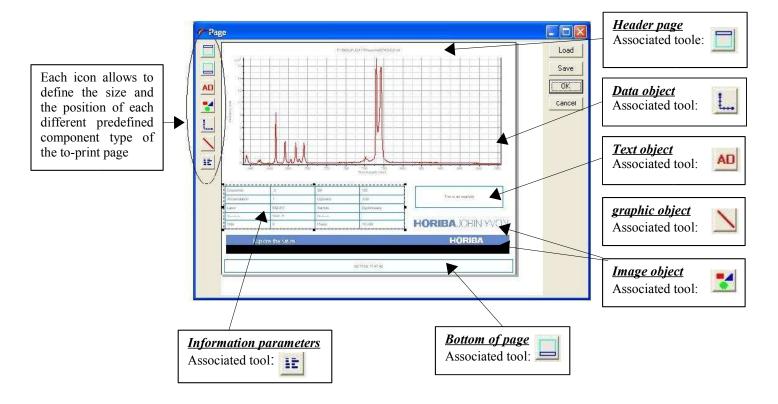

#### > The page buttons

Cancel

To load an already recorded template. Load To save the current template into a file. Save To validate the settings and to close the Page window. ÖK To close the Page window without validating the current Page settings.

#### > Using the Page tools icons

To insert a component in the to-print page click on the corresponding tool. Then move the mouse on the page so a cross appears. Then move the cross at the wished location, press on the left mouse button and move the mouse to define the size of the corresponding component.

#### > How to select a component of the to-print page

Move the mouse on the chosen component and click on the left mouse button. Then a dotted rectangle is displayed around the selected component.

#### > Moving a component of the to-print page

Select the component. Then when the following mouse cursor  $\stackrel{\frown}{\hookrightarrow}$  appears, click on left mouse button and drag the mouse.

#### > Re-sizing a component of the to-print page

First, click on the object to select it. Selection handles appear around the selected object.

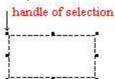

Move the mouse pointer on one of the selection handles until to have the size pointer:

or .Keep the mouse button pressed and move the selection handle and modify the size of the object.

#### Modifying or creating the contents of a to-print page component

Except the data object, the contents of all the other objects could be modified by double-clicking on the wished component.

Then a dedicated window appears with the tools to modify the corresponding component:

- The *options* window for the header page, the bottom of page and the Text object.
- -The *parameters* window for the array of experiment information parameters.
- -The *Open* window for the Image object.

#### > Modifying the general page presentation or display

Click anywhere on the to-print page on the right button of the mouse to display the following menu

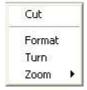

Cut To remove the selected component

Format To define the parameters of the sheet of paper. (See Page Setup)

Turn To define the page orientation Portrait or Landscape

Zoom To define the display of the to-print page inside the *Page* window.

#### > The Parameters function

On the printed document the selected parameters are laid out in an array. The **Parameters** function permits to select the data parameters you wish to be printed and to define the style of the array.

To access this command double click with the left mouse button on the *information parameters* object when defining the layout of the to-print document with the **Page...** command

#### > The Parameters window

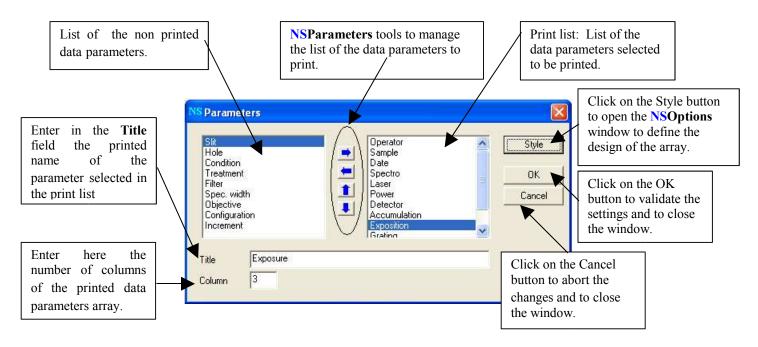

#### Example of a printed data parameters array

You will find below the data parameters array corresponding to the settings of the **parameters** screen copy as it appears on the printed document.

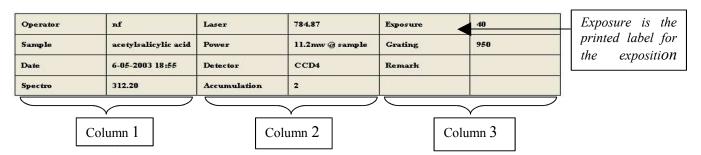

#### Remark:

A column contains 2 fields: the data parameter label and the data parameter value.

#### > The Parameters tools

Add the selected data parameter to the print list.

ERemove the selected data parameter from the print list.

In the print list move the selected parameter to the previous line.

In the print list move the selected parameter to the next line.

#### 4.1.9 - Exit

The *Exit* command permits to close all the opened objects and quit the application.

To access this command select *Exit* from the File commands menu in the Main menu bar or click on the *Close* icon in the upper right corner of the *LabSpec5* main window.

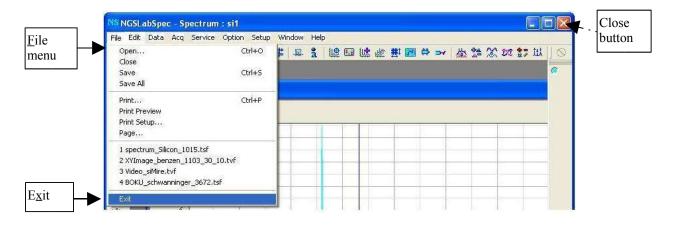

#### 4.2 - Edit menu

The **Edit** commands menu enables to exchange data between different applications and facilitates the data analysis process.

To access the **Edit** menu click on the Edit button of the main menu bar.

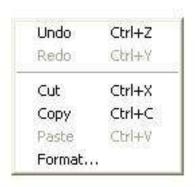

**Undo** (CTRL+Z)...... To undo the last operation.

**Redo** (CTRL+Y)...... To redo the last operation.

**Cut** (CTRL+X)......To cut the active data object in clipboard.

**Copy** (CTRL+X)...... To copy the active data in clipboard. You can select the data format with the **Format...** command.

**Paste** (CTRL+V)...... To insert the clipboard contents. You can select the clipboard format with the **Format...** command.

Format..... To select the Copy and Paste clipboard data formats.

#### 4.2.1 - Format function

This command permits to define the format of the data you export to the clipboard or and the one of the data you import from the clipboard.

To access this command select Format... from the Edit commands menu in the Main menu bar.

#### > The Copy/Paste data formats selection

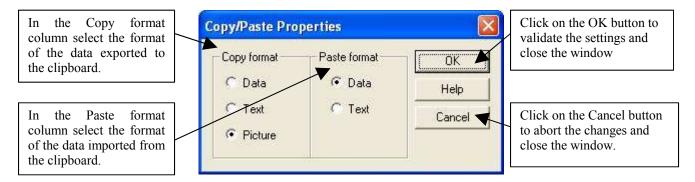

- DataNative NextGen format. Can be used to create the exact copy of the data object.
- **Text**Create the text spreadsheet of the active data object.
- **Picture**Create the screen copy picture of the active window.

#### 4.3 - Data menu

The **Data** menu commands permit to activate a data object and to see the list of object of the active window. This list is shown as a set of color radio buttons on the right pan of the screen.

To access the **Data** menu click on the Data button of the main menu bar.

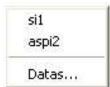

You can activate one of the data object of the active window by clicking directly in the list of the **Data** menu.

**Datas...** Select this command to show the full objects list of the active window.

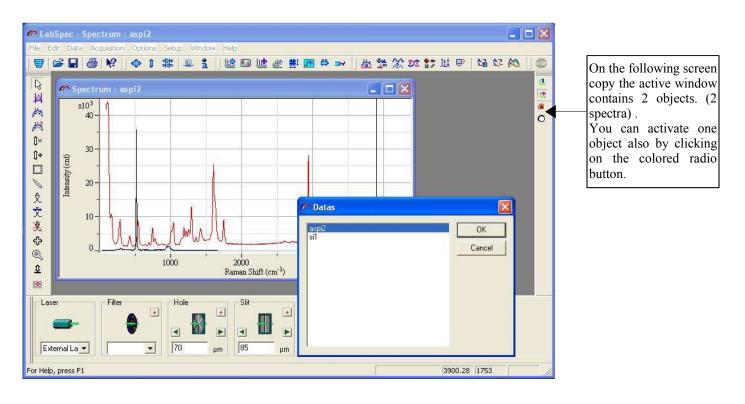

#### 4.4 - Acquisition menu

The **Acquisition** menu commands permit to setup the data acquisition parameters.

To access the **Acquisition** menu click on the **Acquisition** button of the main menu bar.

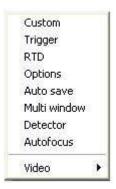

**Custom** ...... To customize the data properties.

**Trigger.....** To set the properties of the manual trigger

**RTD.....** To set the properties of the **Real Time Display** acquisition mode.

**Options.....**To set the parameters of the data acquisition, such as exposure time, binning, acquisition mode and so on....

Auto save......To set the 'Save' parameters to save automatically the data at end of acquisition.

Multi window........... To set the parameters to define the acquisition spectral regions.

**Detector**.....To set the detector properties such as readout zone, gain etc.

**Autofocus**..... To set the autofocus properties.

Video...... To set the video acquisition properties.

#### 4.4.1 - Custom function

The *Custom* function allows to modify the data properties table during the data acquisition.

To access this command select *Custom* in the **Acquisition** menu.

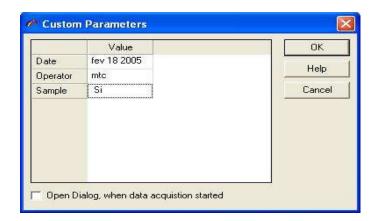

To insert or remove properties click on the right mouse button and select **Insert Row** or **Remove Row** menu item.

Check **Open** Dialog box to display this dialog automatically when the data acquisition process starts.

#### 4.4.2 - Trigger function

The *Trigger* function allows you to set and customize the properties of the manual trigger. These parameters are common for any acquisition procedure, except in RTD mode.

To access this function select *Trigger* item in the Acq menu.

In the Start or in the Sample field you have the possibility to customize the message which will appear.

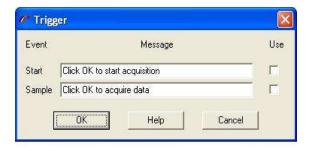

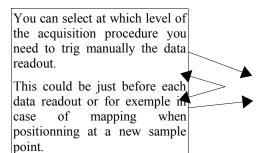

**Start** ......Select the corresponding **Use** box to see the associated message each time the acquisition starts. You can customize the message text.

#### 4.4.3 - Real Time Display function

The *Real Time Display Properties* Dialog window allows to modify the data acquisition properties for the Real time CCD-image readout ( Detector image RTD function) or the spectra readout in adjustment mode (... RTD function Spectrum )

To access this function select *RTD* item in the **Acquisition** menu.

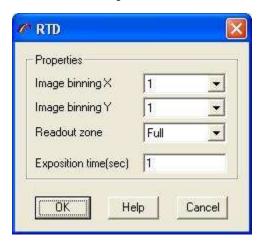

- **Image binning X** ......Set the binning factor in the X direction for the CCD-image readout . This allows to increase the acquisition speed and the signal intensity level.
- **Image binning Y** ......Set the binning factor in the Y direction for the CCD-image readout. This allows to increase the acquisition speed and the signal intensity level.
- Image zone...............Define here the chip area you wish to load for the RTD CCD-image. You can choice to read the full chip matrix (select Full) or only the chip area corresponding to the spectrum readout area (select Spectrum).
- **Exposition time......**Set here the exposure time value in seconds. This value appears also in the bottom control panel.
- Click on the OK button to validate the settings and to close the window

  Click on the Help button to retrieve the informations concerning the parameters of this window.
- Click on the Cancel button to close the window without validating the changes.setting

#### 4.4.4 - Options function

The *Acquisition Options* window allows to define the data acquisition common properties.

To access to this window select the **Options** item in the **Acquisition** menu.

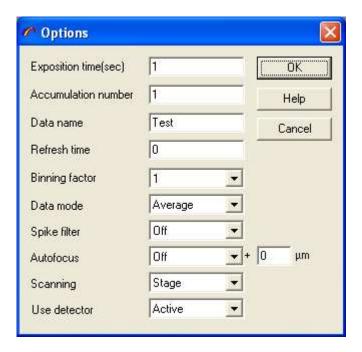

**Exposition time**......Set here the exposure time value in seconds. This value appears also in the bottom control panel. Accumulation number ..... Set here the number of times you wish to repeat the detector exposure. This is useful in case of signal overflow. This value appears also in the bottom control panel. **Refresh time.**.....This parameter is usefull in case of fast acquisition process or big data sizes. The data display is not refreshed on the screen until this time is elapsed. **Binning factor**...............Define the number of data points per spectrum. The signal intensity is proportional to this value, but the number of data point (and spectral resolution) will be reduced in the same way. Click on the down arrow icon to display the Data Average Data mode mode list

LabSpec5 manual 23

Summa

Then select how should be defined the final spectrum

- \* Average...Final spectrum = ( Spectrum1+Spectrum2+....+Spectrumn) / n
- \* **Summa** ... Final spectrum = ( Spectrum1+Spectrum2+....+Spectrumn) where *n* is the value of the accumulation number

**Spike filter....**Allows to remove or not the spike cosmic noise of the CCD detector.

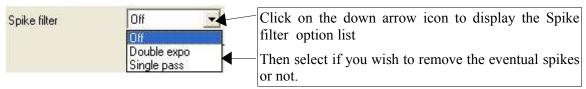

- \* Off..... No spike removal
- \* **Double expo**........... The cosmic spikes are removed by comparison of the signal values of the different accumulation. So the accumulation number will be increased on the one time in this case.

**Autofocus......** Allows to adapt or not automatically the Z position to obtain a maximal signal level. The process is based on the detection of the laser beam reflection.

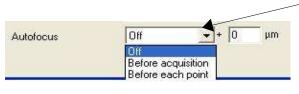

Click on the down arrow icon to display the Autofocus options list

In the + field you can adjust the shift value.

Then select if you wish to use or not the Autofocus and at which step of the acquisition process you wish to start the autofocus procedure.

- \* **Off......** The autofocus procedure is not used in the data acquisition process.
- \* **Before acquisition.** The autofocus procedure is applied before each data readout
- \* **Before each point..** The autofocus procedure is applied at each new measurement point positionning

**Scanning**......Allows you to define which scanning device has to be used to record a spectral image the XY stage or the Scanner.

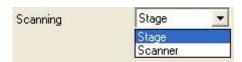

Click on the down arrow icon to diaplay the X scanning option list

Then select in the list the wished device.

**Use detector** ...... On systems with 2 detectors this option allows you to acquire data either from only the current active detector or from the 2 installed detectors.

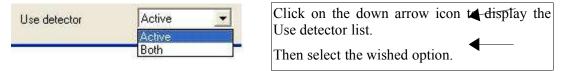

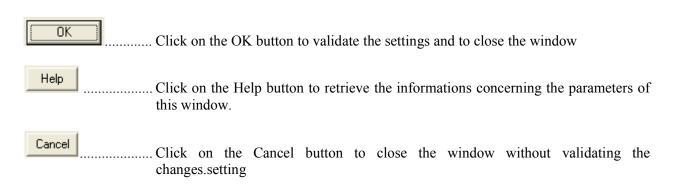

#### 4.4.5 - Autosave function

The *Auto Save* window allows to modify the properties of the acquisition auto save option. To access this window select *Auto Save* item in the **Acquisition** menu.

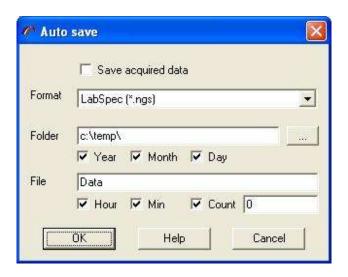

| Save acquired data | Select this box to save automatically the data when the acquisition process is finished.                                                                                                 |  |  |  |
|--------------------|----------------------------------------------------------------------------------------------------|--|--|--|
| Format             | .Select here the file format. The list of the different format supported is the same one as for <b>Open/Save</b> functions.                                                              |  |  |  |
| Folder             | Edit here the path where to save the files. Click on the button to select the folder in the tree structure.                                                                              |  |  |  |
| Year               | . Select this box to add the year number to the folder name.                                                                                                    |  |  |  |
| Month              | . Select this box to add the month number to the folder name.                                                                                                    |  |  |  |
| Day                | .Select this box to add the day number to the folder name.                                                                                                    |  |  |  |
| File               | Edit here the file prefix name.                                                                                                    |  |  |  |
| Hour               | .Select this box to add the hour to the file name.                                                                                                    |  |  |  |
| Min                | .Select this box to add the minute to the file name.                                                                                                    |  |  |  |
| Count              | Select this box to add the counter value to the file name. The counter is modified each time the auto save function is called. But you can edit the start value of the counter sequence. |  |  |  |

#### 4.4.6 - Multi window function

The *Multi Window* function allows to set the properties of the acquisition in multi window mode. This mode enables to record data automatically over an extended range with a defined integration time and averaging. The extended range is covered by taking a number of individual single shot windows and 'gluing' these together..

To acces this Dialog select *Multi Window* item in the **Acquisition** menu.

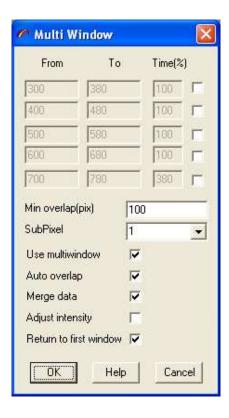

| From | Edit here the | value of the first | limit of the spectra | l window in | the current spectral | unit. Selec |
|------|---------------|--------------------|----------------------|-------------|----------------------|-------------|
|      | the following | to activate t      | he associated spectr | al window.  |                      |             |

- **To.....** Edit here the value of the end limit of the spectral window in the current spectral unit. Select the following to activate the associated spectral window.
- **Time......** Edit the relative exposure time(in %) of this window. This value is used to compensate the differences of signal level.
- **Min overlap (pix)**..... Define here the overlap between the individual windows in pixels. A value of 50 gives generally good results.
- **SubPixel**.... Selecting a value >1 allows to restore the fine shape features. The method is based on the shifting of the spectrograph position on a distance less than the detector pixel size.

Use multi window.....Select this box to activate the multi window acquisition mode

#### 4.4.7 - Detector function

The **Detector function** allows to set the detector parameters. These parameters are common for any acquisition process.

To access to this window select *Detector* item in the **Acquisition** menu.

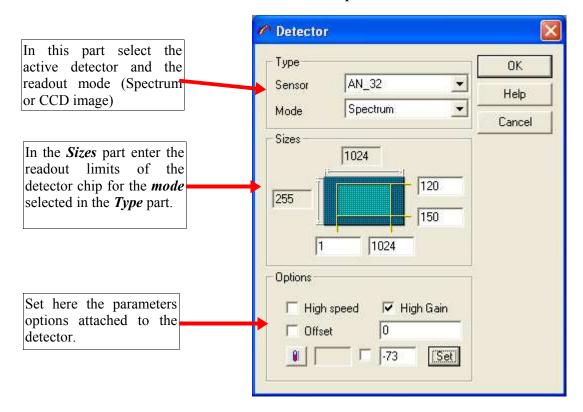

#### > Type

**Sensor.....** Select the active detector.

**Mode**.....Select the readout mode. Single spectrum readout or CCD image mode.

#### > Sizes

Sizes......Edit the readout limits of the detector chip. To check the readout zone run the detector image Real Time Display, by clicking on the icon.

#### > Options

This section groups together parameters specific to the detector model. So this section appears differently following the model of the installed detector. The most commonly used parameters will be described hereafter. It is possible that some parameters does not appear if the correponding option is not available on the on your current detector.

**High speed.....** Check this box to enable high speed data transfer.

**High gain.....** Check this box to enable high gain level of the detector amplifier.

Offset .......Check this box to subtract the dark current offset from the intensity values. Edit the offset value to subtract in the associated field.

#### **Temperature**

Click on the button to capture the current detector temperature. The current temperature read is displayed in this field.

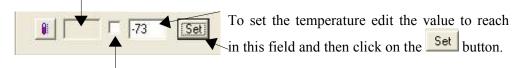

Check this box to have a continuous refresh of the temperature value.

#### 4.4.8 - Autofocus function

The **Autofocus** ensures an optimal focus is reached before an acquisition.

This function allows you to define the properties of the *Autofocus* function. To acces to this window select **Autofocus** item in the **Acquisition** menu.

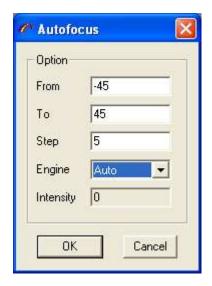

**From**...... Set the start position (in µm) for the autofocus movement.

**To**..... Set the stop position (in μm) for the autofocus movement.

**Step** ...... Set the step size (in  $\mu$ m) for the autofocus movement.

**Engine**...... Allows you to select the device used for the autofocusing

- Auto: The software select automatically between the Z-motor and the piezo following the size of the movement defined by the From and To parameters.
- **Z-motor**: Force the software to use the Z-motor for autofocussing
- **Piezo**: Force the software to use the piezo for autofocussing.

◆ **Z-motor & piezo**. The software uses the both devices for autofocusing. A first approach is done with the Z-motor. The research of the final position is then refined by using the piezo.

Intensity.....Display the autofocus diode intensity.

Cancel .... Close the Autofocus window without validating the setting.

#### 4.4.9 - Video functions

#### > Laser Position

These parameters are used when the XY scanning is used during the acquisition process. To access this window run the video preview and then select **Laser** item in the **Acquisition/Video** menu. Then you can click and drug the laser position indicator with the mouse and the current position is refreshed in the CenterX and Center Y field. It is also possible to enter the position directly in the CenterX / Center Y through the keyboard.

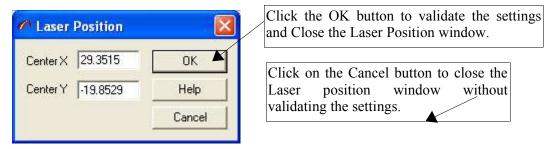

#### > Image Scale

The **Image scale** window allows you to adjust the scale of the video image. These parameters are used when using an XY scanning device (Stage or Scanner) during the acquisition process. To access this window run the video preview and then select **Scale** item in the **Acquisition/Video** menu.

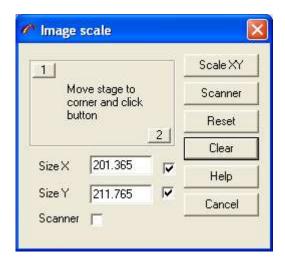

**Corner points** Move the XY stage to left-up rectangle corner and click on the point #1. Then move stage to right-bottom corner and click on the point #2. Program will read the stage position and use this values as rectangle sizes.

**SizeX** X size of the rectangle.

**SizeY** Y size of the rectangle

Stage Click on the button to modify video scale, used by XY stage. This operation

should be done for each microscope objective.

**Scanner** Click on the button to modify scanner scale.

Clears SizeX and SizeY fields for stage joystick operation.

### 4.5 - Option menu

The **Option** menu commands allows to select the default working unit and to convert the active data object to the selected units when necessary.

To access the **Option** menu click on the **Option** button of the main menu bar.

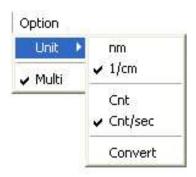

Unit...... Select this command to modify the default spectral and intensity units.

Nm.....To give the frequencies in nanometer (Wavelength spectral unit)

1/cm......To give the frequencies in cm-1 (Raman shift (relative wavenumber) spectral unit)

**Cnt.....**To give the intensity in Counts.

Cnt/sec..... To give the intensity in Counts per second.

**Convert....** To give the active data object in the selected units.

Multi..... Select this option to apply any data treatment operation to all the data of the active window.

#### 4.6 - Setup menu

#### 4.6.1 - Instrument

This function allows you to setup the instrument following the needs of the measurement and the configuration of the instrument.

Actually this function is available only for the Aramis system.

To access this function select *Instrument* item in the **Setup** menu.

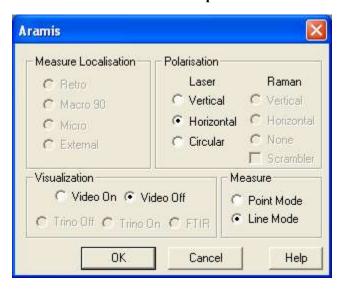

The *Aramis* window is organized by functions: Measure localisation, Polarization, Visualization, Measure. The software checks the presence of the different motors and their position. So if a motor is not present the corresponding commutation appears in gray and could not be selected.

#### > Measure Localization

Retro ....... Select this oprion to set the appropriate mirror to capture the Retro-Raman signal

**Macro 90**....Select this option to set the appropriate mirror to capture the raman signal from the macro plate.

**Micro**......Select this option to set the appropriate mirror to capture the raman signal from the microscope.

**External**..... Select this option to set the appropriate mirror to capture the raman signal from the fiber input.

#### > Polarization

#### \* Laser

**Vertical.....** Setup the  $\lambda/2$  slide to obtain a vertical polarization of the laser.

**Horizontal.** Set in place the optical to retrieve the natural polarization of the laser.

**Circular....** Set in place the  $\lambda/4$  slide to obtain a circular polarization of the laser.

#### \* Raman

**Vertical**..... Set in place the analyser on the raman path to polarize it vertically. **Horizontal**. Set in place the analyser on the raman path to polarize it horizontally. **None**....... Remove the analyser to have no polarization of the raman signal.

#### Scrambler option.

This option is available only if Retro or Macro90 or Micro option is selected. Select the scrambler option to cancel any polarization effect on the raman signal.

#### > Visualization

**Video on** ....Set in place the camera beamsplitter. **Video off** ... Remove the camera beamsplitter

Trino off.... Set in place the trino for the selected option.

Trino on

Trino FTIR

#### > Measure

**Point mode** Set in place the pinhole and the lenses assembly following the selected measure mode. **Line mode** 

#### 4.7 - Window menu

The **Window** menu commands permit to arrange automatically the data windows inside the main **LabSpec5** window.

To access the Window menu click on the Window button of the main menu bar.

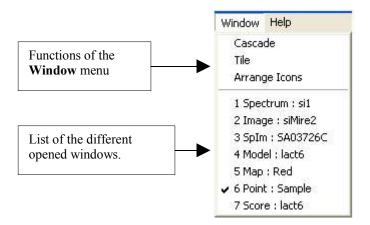

Cascade the windows so they overlap.

**Tile.....** Tile the windows.

**Arrange Icons.....** Arrange the icons at the bottom of a main window.

# 5 - The control panel

The Control Panel located on the bottom of the screen contains divisions which are directly related to the System configuration. This panel will show <u>only</u> the devices which are installed on the System. The description below details all of the available sub-units.

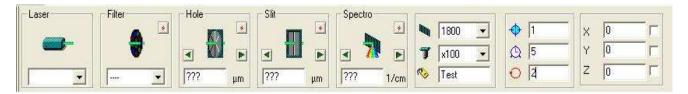

#### **5.1 - Laser**

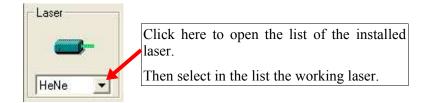

If your instrument is full automated (Aramis instrument) the set of the necessary optical pieces will be automatically set in place so the chosen excitation light reaches the sample.

In case this part is not automated on your instrument a warning message similar to the following on will be displayed.

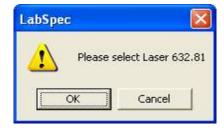

When everything is in place, click then on the OK button.

#### 5.2 - Filter

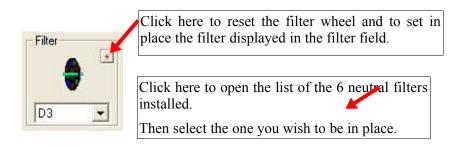

Note: The reset function of the filter wheel is usefull when for any reason the selected filter is not well in place or does not match the selected one.

There are 6 neutral filters installed with the optical densities 0.3, 0.6, 1, 2,3 or 4.

[...] = no attenuation  $(P_0)$ 

 $[\mathbf{D0.3}] = P_0/2$ 

 $[\mathbf{D0.6}] = P_0/4$ 

 $[\mathbf{D1}] = P_0/10$ 

 $[\mathbf{D2}] = P_0/100$ 

 $[\mathbf{D3}] = P_0/1000$ 

 $[\mathbf{D4}] = P_0/10000$ 

#### 5.3 - Confocal hole

Close the confocal hole aperture.

Set here the value of the aperture of the confocal hole

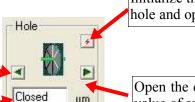

μm

Initialize the confocal hole by closing the hole and opening it to the previous value.

Open the confocal hole to the maximum value of aperture.

### 5.4 - Slit.

Close the slit.aperture.

Set here the value of the aperture of the slit.

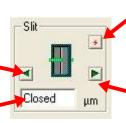

Initialize the slit by closing the slit and opening it to the previous value.

Open the slit to the maximum value of aperture.

## 5.5 - Spectro

Move the spectrograph grating to the zero order position. (0nm)

Enter here the spectrograph grating position value in the active spectral unit.

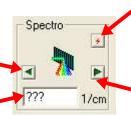

Initialize the spectrograph grating position. Move to the zero order position and then move to the position value previously set.

Move the spectrograph grating to highest value of position.

## 5.6 - Options

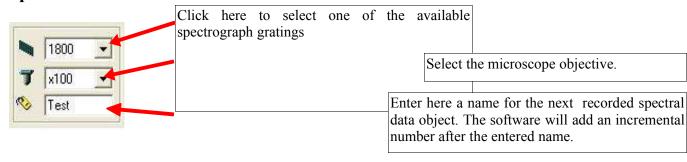

## 5.7 - Exposure times

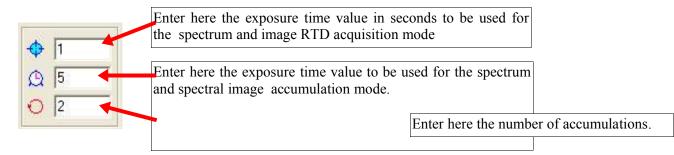

### 5.8 - Motorized XY/Z Table

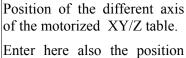

Enter here also the position you want the table to be moved.

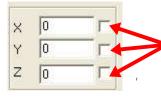

Select the small blank box attached to each table moving axis to have the corresponding position value refreshed in real time even when moving with the joystick.

## 6 - The main icons bar

In this bar you will find all the icons correponding to the LabSpec5 main functions for the spectral data acquisition, managing and treatment. These icons are grouped together by interest center.

- \* Tools for data management
- \* Data object display and information.
- \* Data acquisition
- \* Basic data treatment
- \* High-level data treatment

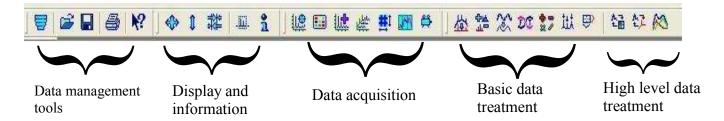

### 6.1 - Data management tools

## 6.1.1 - CUT

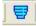

Delete the active objects.

### 6.1.2 - OPEN

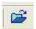

Open a data file.

#### 6.1.3 - SAVE

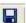

Save the active objects into a file.

#### 6.1.4 - PRINT

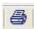

Print to the current printer the active to-print page. For more details please report to the description of the *print*, *print preview*, *print setup* and *page* function in the File menu chapter.

#### 6.1.5 - HELP

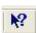

Open the LabSpec5 Help index.

## 6.2 - Objects display and information

#### 6.2.1 - Scale normalization

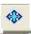

Automatic scaling optimization of the active data objects.

#### 6.2.2 - Intensity normalization

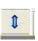

Normalize the current object in intensity.

#### 6.2.3 - Pointers centering

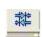

Brings the pointers to the center of the active window.

#### 6.2.4 - Data sizes

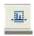

This function reports the limits for each dimension of the active object in the following window.and allows you to re-define it if necessary.

The **Size** field reports the number of the spectral points for the correponding axis.

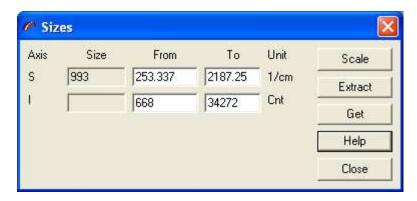

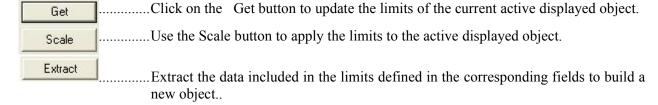

### 6.2.5 - Data parameters

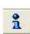

Clicking on this icon displays the array of the acquisition parameters attached to the active object.

### 6.3 - Data acquisition

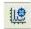

#### 6.3.1 - Spectrum Real Time Display

The main purpose of this function is to offer a tool to allow you to adjust quickly the focus and the other experimental conditions to maximize the Raman signal. Clicking on this icon starts in continuous the following cycle:

- Acquisition in single shot window of a spectrum.
- Display of the acquired spectrum.

Each spectrum displayed replaces the previously displayed spectrum. There is no averaging or spectra accumulation and no extended coverage possible. For this use the dedicated accumulation functions described below.

The exposure time used is the one set in the *RTD exposure time* field in the control panel (Report to the exposure time section in the control panel chapter).

The CCD pixels read are the one set in the *Acquisition / RTD* function.

To stop the continuous readout click on the STOP icon located at right end of the main icons bar.

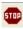

### 6.3.2 - Detector image Real Time Display

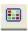

The purpose of this function is the same as the one described in the pevious section applied to the CCD image.

The CCD image is a 2D image of the intensity of each pixel of the CCD chip. Following the parameters set in the *Acquisition / RTD* function this could be the full chip but also a part of the chip.

## 6.3.3 - Spectra accumulation

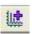

Clicking on this icon allows spectra to be acquired with multiple accumulations and averaging and/or with coverage over extended spectral ranges following the parameters setting of the *Acquisition / Detector* function, the one of the *Acquisition / Multi window* function.

### 6.3.4 - Spectral Images accumulation

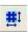

With some suitable optional accessories installed on your instrument it is possible to acquire spectra in function of one or a combination of some specific variable parameters to obtain for example XYZ volume, XY mapped images, line (X/Y), depth (Z), time and temperature profiles.

So the main purpose of this function is to acquire an array (3D for volume, 2D for map or 1D for profile) of spectra, with each spectrum acquired with specific variable parameters like for example position, time, temperature...

In all cases the result spectral array is saved in one single file for fast and easy data analysis.

The array below shows some examples of general possible applications following the different additional optional dveices innstalled.

#### > Main examples of applications

| Variable parameter | Results            | Optional device used         |
|--------------------|--------------------|------------------------------|
| X or Y position    | Line profile       | Motorized XY table / Scanner |
| Z position         | Depth or Z profile | Motorized Z motor / Piezo    |

| Variable parameter  | Results             | Optional device used         |
|---------------------|---------------------|------------------------------|
| Time                | Time profile        | No additional device         |
| Temperature         | Temperature profile | Heating/cooling stage        |
| X and Y position    | Map                 | Motorized XY table           |
| X,Y and Z positions | Volume              | Motorized XY/Z stage or      |
|                     |                     | Motorized XY stage and piezo |

#### 6.3.5 - Spectral Image properties

# 6.3.6 - Multi window

Clicking on this icon allows you to define the properties of the spectra acquisition over extended spectral ranges. You can also acces to this function from the main menu bar . *Acquisition / Multiwindow*. So please report to this section for detailed explanations.

# 6.3.7 - Video

Clicking on this icon starts the continuous video image grabbing. To freeze the image press on the STOP icon located at the right end of the main icons bar.

#### 6.4 - Basic data treatment

# 6.4.1 - Baseline correction

Clicking on this icon allows you to access the baseline correction functions.

The Baseline correction performs baseline correction of data by using a manual or automatic approach and converts baseline profile to data array.

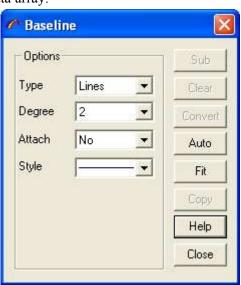

#### > Manual Baseline Correction

The *Manual Baseline Correction* method is based on polynomial or line-segmented correction using referenced points selected by the user.

To perform a manual base line correction:

- 1. In the Baseline window options select the baseline **Type**: **Line Segmented** or **Polynomial**.
- 2. In the Baseline window options select the Degree for the **Polynomial** baseline.
- 3. Then in the left object associated graphics tools panel select the Baseline tool Moving the mouse inside the window of the active objet moves a cross pointer.
  - This enables you to add or move the points by clicking at the desired place.
  - By setting the **Attach** parameter in the options of the Baseline window to Yes the selected baseline points are attached to the spectrum data. Setting this Attach parameter to No allows you to freely place the points anywhere in the window.
- 4. In the Baseline window options use the **Style** list to select the style to display the baseline calculated from the selected points.
- 5. Click on **Sub** button to subtract the baseline from the data.

This operation could be applied to multidimensional data set, visualized in one-dimensional curve mode (1D)

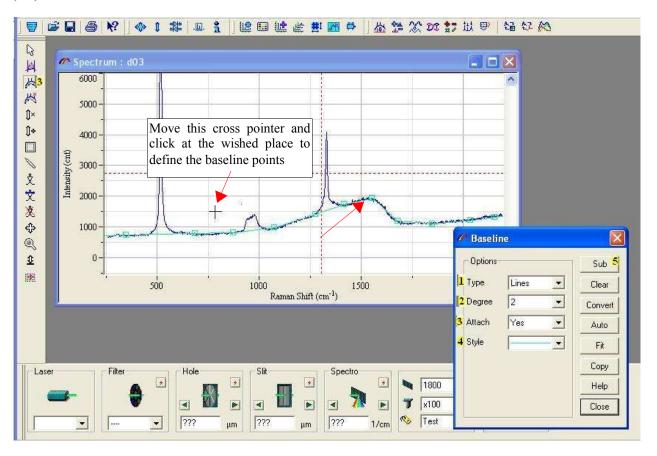

#### > Automatic Baseline Correction.

The Automatic Baseline Correction (non-peak) of the data. The algorithm points above the baseline are continues until the fitting errors are number of points is not changed. The baseline is then automatically is displayed.

To calculate the baseline without

#### > Baseline Conversion.

The *Baseline Correction* operation operation allows the baseline trace to Click on the **Convert** button to start

The baseline is displayed in the selected style.

iteratively fits a polynomial to the baseline starts with a full set of data points. The removed and the fitting procedure less than the predefined value or the Click on **Auto** button to start the procedure. subtracted from the data and the finalresult

subtraction, click on the **Fit** button.

replaces the data by the baseline trace. This be saved as a data file for future retrieving. this function.

#### Baseline Clear.

Click on the **Clear** button to remove the baseline points.

#### 6.4.2 - Data correction

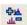

The **Data correction** function allows you to modify all the traces of a multidimensional data matrix. Some of these operations require an additional spectrum as a second parameter of the operation.

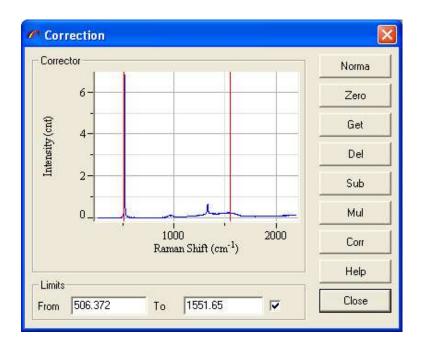

## HORIBAJOBIN

| Norma |                                                                                   |
|-------|-----------------------------------------------------------------------------------|
| Zero  |                                                                                   |
| Get   |                                                                                   |
| Del   |                                                                                   |
| Sub   |                                                                                   |
| Mul   | The <b>Mul</b> button multiplies all the traces by the <b>Corrector</b> spectrum. |
| Corr  |                                                                                   |

Limits Select the small blank box if you want that only a part of the trace is used for operation. This parameter is used for Norma and Corr operation.

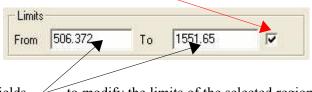

**From** and **To** Edit these fields to modify the limits of the selected region.

#### 6.4.3 - Filtration

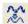

This function allows linear and non-linear smoothing and calculates the derivatives of first and second degrees. The Linear Savitsky-Golay smoothing and derivative computing are based on the convolution approach which performs a least squares fit of polynomial.

The larger is the **Size** value and the lower is the **Degree value** result in a higher smoothing effect.

#### > Degree

Set in this field the degree of the polynomial. —

The lower is the degree the more intense is the smoothing effect.

#### > Size

Set in this field the number of the adjacent data points to be used for the calculation.

The larger is the Size value the more intense is the smoothing effect

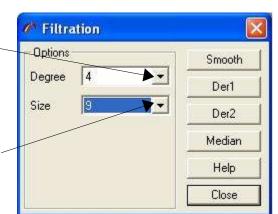

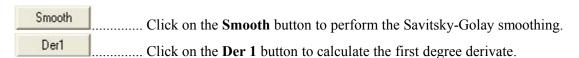

| Der2   |                                               |
|--------|-----------------------------------------------|
| Madien |                                               |
|        | smoothing is a non-linear data filter method. |

# 6.4.4 - Fourier transformation

The **Fourier Smoothing** is based on the direct Fourier data transformation, applying filter and apodization function and inverse the Fourier transformation. The dialog window shows the real and imaginary Fourier functions and allows you then to select the smoothing property.

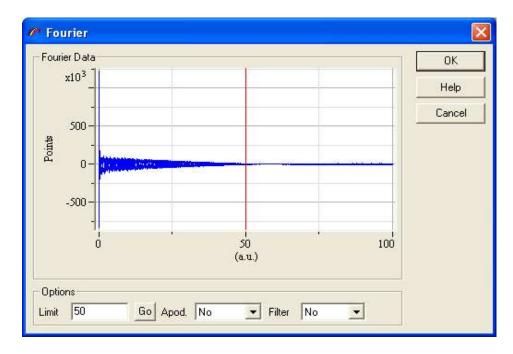

- ➤ **Limit** Enter in this field the position of the cutoff point in %. This parameter defines the smoothing factor 0 full smoothed, 100 no smoothing. Click on the **GO** button to apply the value or drag the pointer to select the **Limit** visually.
- > **Apod** Select here the type of the apodization function with apodization value reaching zero at a **Limit** point.

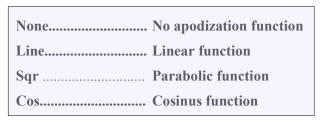

> **Filter** –Select here the type of the filter function.

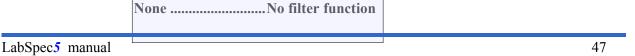

Traffic .....Traffic function

## 6.4.5 - Arithmetical operation

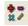

The **Math Operation** can be used to apply commonly used mathematical formulas to a data object.

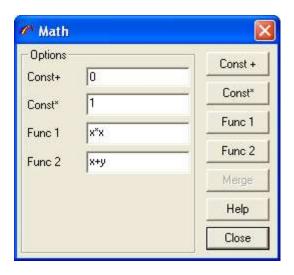

#### > Addition of a constant value

Enter the value in the Const+ field and click on the Const+ button to add the constant value to the data object.

#### > Multiplication by a constant value

Enter the value in the Const\* field and click on the Const\* button to multiply the data object by the constant value.

#### > Application of a complex mathematical function

Enter the mathematical function in the Func1 or Func2 fields and click on the Func1 or Func2 button to apply the correponding function to the data object.

The mathematical formula can include basic mathematical function (+, -, \*, /, ^), negating, pow, log, exp, sin, cos, asin, acos, atan, abs, sqrt, step.

For example the "sin(a)" formula replaces the data intensities by sinus function.

The "1000\*log(abs(x)+1)" converts intensity to logarithm scale.

The following rules are applied for the variables names:

- the variables a, b, c, ... correspond to the values of 1,2, ... data axis
- the x and y value are consider as intensity of data objects.

#### > Merge function

Click on the MERGE button to multiply data objects into a single.

## 6.4.6 - Peaks and Bands operations

#### General presentation

The **Peak Fitting** operation performs a peak search and curve fitting for a single data trace or a multidimensional data set. The following list of capabilities is offered by the program:

- Manual or Auto peak selection routine.
- Gaussian, Lorentzian, Polynomial and other mathematical formulas for peak.
- Fixing peak parameters during curve fitting operation.
- Mapping peak parameters for multidimensional data matrices.

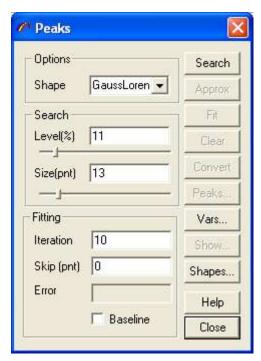

Click on button on the right side of the **Peaks** window to call one of the following functions:

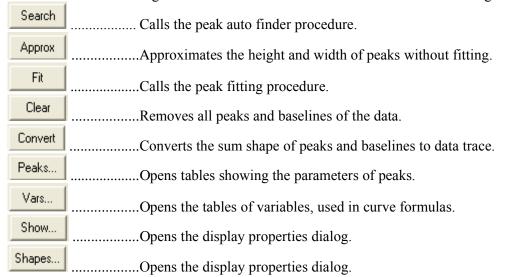

#### > Peaks selection

The **Peak Edit Properties** control the automatic and manual peak correction.

Select or edit Peak Shape control to modify the peak curve shape. This value will be used, when you insert a peak manually or call the peak Search procedure.

Edit the **Search Min** Level box to modify the parameters level for the peak **Search** algorithm.

Edit the **Search Size** box to modify the number of points for the peak **Search** algorithm.

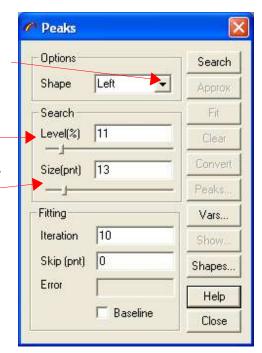

To select and define peaks manually use the following icons on the left graphics tool panel.

- To add or move a peak
- To adjust the height and width of a peak.
- X To remove a peak.

#### • Adding or moving a peak.

Click on this icon.

Then move the cross at the desired position. A peak will appear in function of the settings of the SHOW properties.

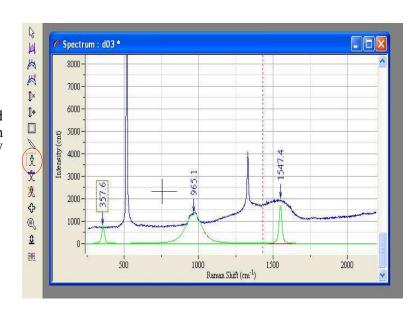

#### · Adjusting peak height and width

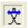

Click on this icon to define or modify the height and width of the selected peak.

#### Peak height modification

Move the mouse on the height of the peak to modify. When the following symbol papears click and drag the mouse to the wished height.

#### Peak width modification.

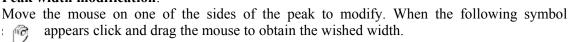

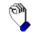

#### Removing a peak

Click on this icon to remove peaks.

Move the mouse pointer on the peak you wish to remove. When the following symbol pappears click on the left mouse button. The correponding peakk is removed.

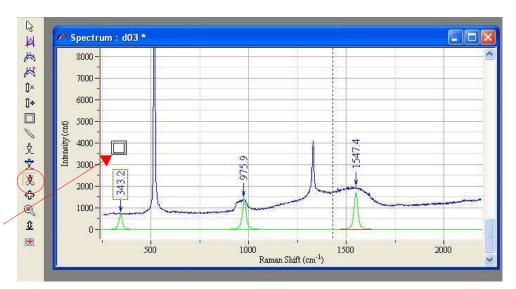

#### > SEARCH function

The **Peak Search** operation performs a search for peaks. It iterates all the points of the data trace to localize the local maxima.

In the Search **Size** field define the number of points in the maximum locality.

The Search Level parameter controls the minimum intensity value of local maximum.

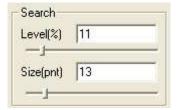

#### > APPROX function

The **Peak Approximation** procedure can be used to estimate the initial values of the peak parameters. The height and width of the peaks are modified by this method; the other parameters are not changed. The height of the peak is replaced by the intensity value at the peak position point. The width is replaced by the difference in position of the peak and the intensity value of the nearest point, less then half of height.

#### > FIT function

The **Peak Fit** algorithm uses the Levenberg-Marquart method of non-linear peak fitting. It is based on the iteratively adjustment of every peak parameter to attempt the minimal value of  $\chi^2$ . The basic problem of such an approach is that it can be the multitude of possible solutions and depending on the starting values of peak parameters. To avoid such a situation you should select the position and shape of the peak as much to presumed solution as possible.

The **Approx** procedure allows the initial values to be adapted to the intensity of data points around the peak. The other way is to **fix** the parameters which are known. You can select the maximum number of iteration to limit the treatment time. Increasing the number of skip data point allows to check quickly the convergence of the algorithm and the quality of the initial value selection.

Edit the **Iteration** field to modify the maximum iteration.

Edit the **Skip point** field to modify the number of data points skipped from the fitting procedure.

The **Error** box displays the error value, as distance between original data and curve sum of all peaks and baselines. This value is named usually as  $\chi 2$ .

Check **Baseline** box to fit baseline together with the peaks.

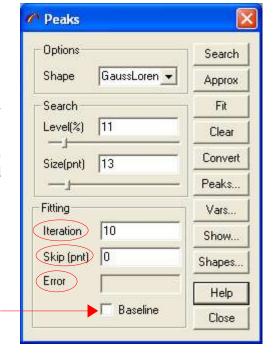

#### > PEAKS... function

The **Peak Table** dialog shows the peaks parameters. You can edit each of these parameters, add new peaks and remove existing ones.

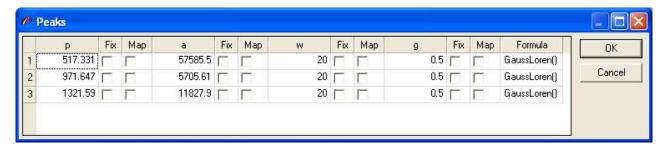

**p, a, w...** columns show the values of the peak parameters. The number of the parameter depends from the peak shape formula.

| p peak position (cm-1)          |  |
|---------------------------------|--|
| aamplitude (max. Intensity)     |  |
| wfull width half max (cm-1)     |  |
| ggaussian contribution (1= max) |  |
| sintegrated area of band        |  |
| zgrave uz eu ez eunu            |  |

Click on the right mouse button and select **Insert row** or **Remove row** menu items to add or remove peaks.

#### > CLEAR function

Remove all peaks and baselines of the data.

#### > CONVERT function

Convert the sum shape of peaks and baselines to data trace.

#### > VAR... function

The **Peak parameters Initialization** dialog enables you to select the initial value for the peak parameters. The parameters are displayed in a spreadsheet. To move inside the spreadsheet use the arrowkeys.

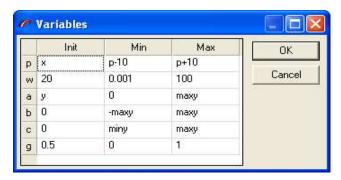

Edit **Name** column to select the peak parameter variable name. This name must be the same as in the peak shape formula. To edit the name double click on the variable name.

Edit **Init** column to select the initial value of the parameters. You can use number or mathematical formulae with the the following predefined variables:

| X    | x coordinate of the peak insertion point |
|------|------------------------------------------|
| y    | y coordinate of the peak insertion point |
| minx | low limit of x data axis.                |
| maxx | high limit of x data axis.               |
|      | low limit of y data axis.                |
| maxy | high limit of y data axis.               |
| dx   |                                          |
| dy   |                                          |

Edit **Min** and **Max** columns to select the parameter limits. These limits will be used during the fit. You can use number or mathematical formulae in the same way as for **Init**.

#### > SHOW... function

The **Peak Fitting Show Properties** allows you to customize the display of the fitting results in the data object current window.

Check **Show** box to display the following items. Click on the **Style control** to modify and select the style of the selected item.

Text ..... shows peak label.

**Arrow** ......shows the peak arrow stick.

**Shape** ......shows the band shape.

**Sum** .....shows the result shapes of the all bands.

**Res** .....shows the residual between the

original data and band sum.

Check **Use data style** to control the use data color when drawing the peak tick and label. In other cases the **Arrow** and **Text** styles will be used.

Check **Shape multicolor** box to personalize the color for each peak.

Check **Attach arrow** box to show the peak label tick immediately above data shape.

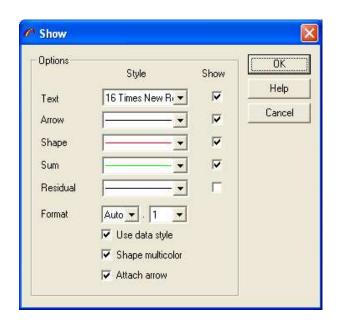

#### > SHAPES... function

The **Peak Shapes** allows to customize the shape of the peak.

Edit the shape **Name** in the left column. This name will then appear in the list of the available peak shapes of the Shape item in the Peaks window.

Edit then the corresponding mathematical **Formula** in the Formula column. Some of the formula parameters have a predefined meaning:

- a peak amplitude
- w peak width
- p peak position

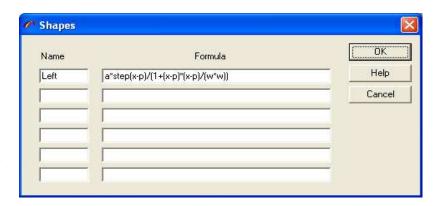

Then use the peak parameters initialization function (VAR... button) dialog to set or modify the initial value of these parameters.

## 6.4.7 - Profile

The **Profile** operation performs a visualization of the vertical or horizontal profile of an image. To start a **Profile** operation :

- · Load an image and activate image display window.
- Select cross line pointer by using window menu **Pointer** item.
- Click on the following icon 😅 to open the profile window.

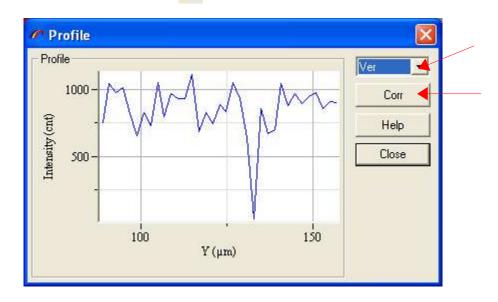

Choose **Hor** or **Ver** control to select between horizontal and vertical profiles.

Click on the **Corr** button to replace the image profile. This operation can be useful when you apply some operations to the profile (for example smoothing) and then you want to set data back to the image.

## 6.5 - High level data treatment.

## 6.5.1 - Mapping

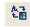

The **Mapping** procedure generates a map by using the signal intensity in the selected spectral regions. Up to 4 maps can be displayed when you load or acquire the spectral image: the first three are the average signal intensity and the last is the signal ratio.

The selection of the spectral region is done with the **Red**, **Green** or **Blue** pointer in the spectral image window.

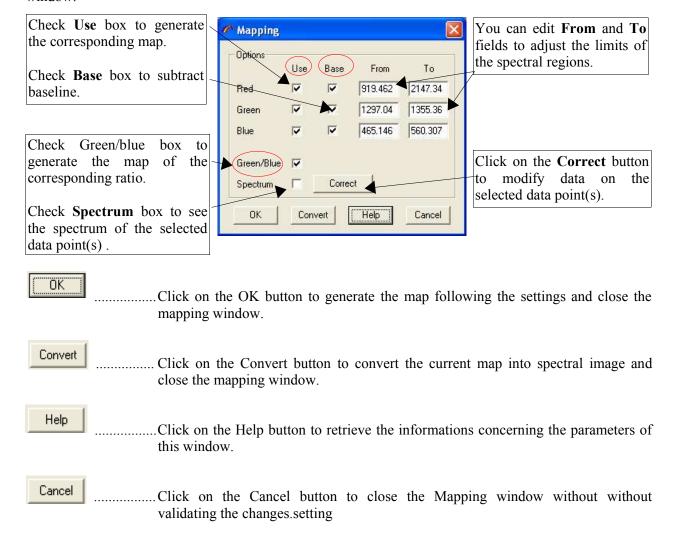

## 6.5.2 - New spectral profile

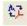

The **Spectral Profile** operation allows you to create and modify the all traces of spectral profile data matrix.

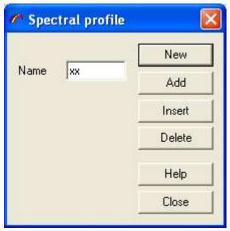

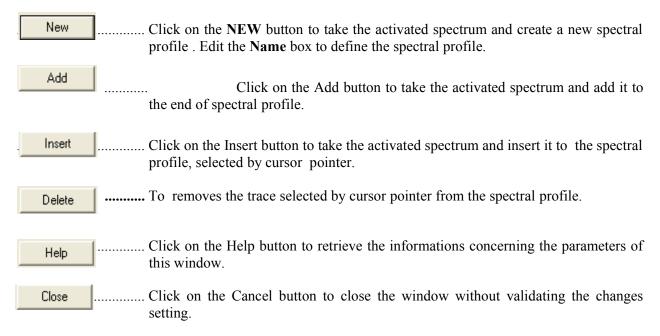

## **6.5.3 - Modeling**

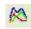

Click on **Modeling** icon to open *DCLS* Dialog.

The *Direct Classical Least Squares* finds the linear combination of data from pure components making up the combination that most closely matches the original data. This operation, applied to all traces of the original data sets, yields the maps of each component. The multiplicative constants used on the pure spectra are proportional to the concentrations of respective components. The difference between the sample and the linear combination is the residual spectrum, which could be useful for diagnostic purposes. *DCLS* requires the spectra of all components presented in the sample, and assumes that this spectra are not the changed when the component are mixed together. To apply *DCLS* mapping:

- Activate the multidimensional Data Matrix
- Click on the icon to open *DCLS* Dialog.
- Activate the Spectrum window
- Enter Model Name.
- Click on New button to use the spectrum as Model.

If you choose **Allow negative scores** check box, the program will use any type of combination, even if this combination includes negative values. Such a combination corresponds to

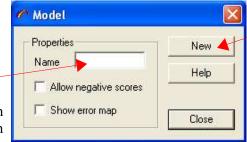

negative concentrations that do not have a physical sense. This case often happens when the set of component are not completed or a contribution of some components is near to zero.

Select **Show** error map to see the distribution of the error.

# 7 - The graphics tools panel

The graphics Tool Panel on the left part of the screen allows you to modify the data appearance and run visual edit operations. Following the type of the current data object the tool panel is updated. You will find hereafter a description of all the tools available.

## 7.1 - Activate the pointer

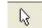

The **Pointers** permit you to check the coordinates of the data matrix axis at the desired location.

To activate a pointer click on the **pointer** icon in the graphics tools bar (left bar).

To change a pointer position click with the left mouse button and drag to the wished position. The current pointer coordinates are displayed in the status bar at the bottom of the main window.

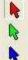

If the current active data object is a 2D spectral image click on the SpImRed, or SpImGreen or SpImBlue icon to activate the corresponding pointer.

In any case to initialize the pointer position (move to the window center) click on the pointers centering 쐁 icon in the main icons bar.

LabSpec 5 offers also the possibility to customize the pointers display by using the *pointer* function of the Window context menu.

# 7.2 - Integral

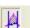

The **Integral Operation** can be used to calculate the area of a spectrum peak. Click on the **Integral** icon in the graphics tool panel to open the **Integral Operation** dialog.

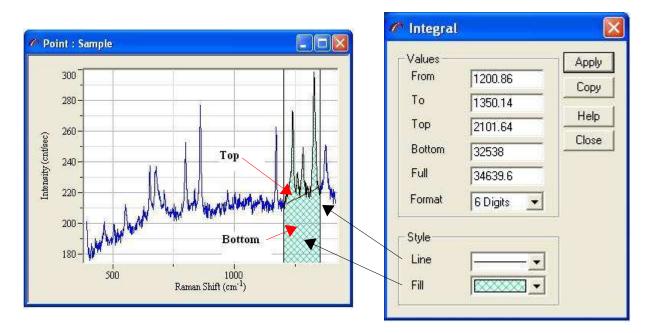

| From | Edit here the low integral limit. You can also drag the pointer to select the limit  |
|------|--------------------------------------------------------------------------------------|
|      | interactively                                                                        |
| To   | Edit here the high integral limit. You can also drag the pointer to select the limit |
|      | interactively                                                                        |
| Top  | Shows the integral result without baseline.                                          |
|      | . Shows the baseline value                                                           |
| Full | . Shows the <b>Top</b> + <b>Base</b> value.                                          |
|      | . Select here the number of digits to display the result numbers                     |
| T.   |                                                                                      |
|      | Click on the control to modify the color and line style.                             |
| Fill | Click on the control to modify the color and style of the background.                |
|      |                                                                                      |
|      |                                                                                      |

Apply

Click on the Apply button to apply the From, To, Line and Fill settings.

Click on the **Copy** button to copy the values to the clipboard. This is usefull to retrieve these values by using Copy/Paste functions from other softwares.

## 7.3 - Baseline

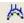

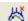

Use this tool to define the points to build the baseline to perform a manual baseline correction. Moving the mouse inside the window of the active objet moves a cross pointer. This enables you to add or move the points by clicking at the desired place.

Use this tool to remove some points of the baseline. Move the mouse inside the window of the active object on the point you wish to be removed. When the square cursor appears click on the left mouse button to remove the wished point.

# 7.4 - Manual contant multiplication to data 1x

Use this tool to multiply by a constant the active spectrum. This a manual method using the mouse. Press the **Mul const** icon and move the spectrum up or down to the wished position.

## 7.5 - Manual constant addition to data \*\*

Use this tool to add a constant to the active spectrum. This a manual method using the mouse. Press the **Add const** icon and move the spectrum up or down to the wished position.

# 7.6 - Remove 'spike'

Use this tool to remove no desired points like spikes, cosmics rays,...

# 7.7 - Correct data shape 📏

This tool allows you to modify a spectrum by correcting each point of the spectrum.

# 7.8 - Peak tools 🏌 🌣

This tool allows you to display the wavelength or the wavenumber of the selected peaks. The label is displayed following the style parameters set in the *show* function of the **Peaks and Bands operations** function. This tool is also used to define manually peaks for the fitting operation.

Use this tool to define or modify the height and width of the selected peak for band fitting operation. Report to the **Peaks and Bands operations** chapter for details concerning the use of this tool.

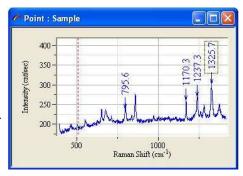

Use this tool to remove displayed peaks label or to remove bands selected for bands fitting. For details concerning this tool report to the **Peaks and Bands operations** chapter.

# 7.9 - Linear shift of the scale limits 💠

Use this tool to move the vertical or/and horizontal of the active object.

# 7.10 - Zoom scale

This tool allows you to select the part of the active object you want to zoom. Press the left mouse button and draw a rectangle to define the wished part.

# 7.11 - Intensity shift

Use this tool to adjust the intensity scale of the active data object.

# 7.12 - Axes

Use this tool to position and dimension the axes rectangle inside the active window.

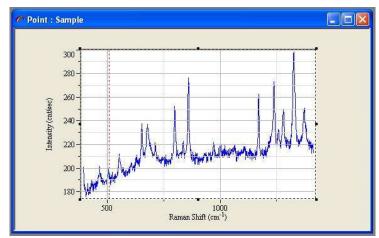

When clicking on this tool icon a dotted rectangle is displayed.

#### To re-dimension the rectangle:

Move the mouse pointer on one of the selection handles until to have the size

pointer: Tor . Keep the mouse button pressed and move the selection handle to modify the size of the axes rectangle.

#### To move the rectangle:

Move the mouse pointer anywhere inside the rectangle . When the moving pointer

appears press the left mouse button and drag to move the rectangle inside the active window.

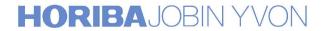

**7.13 - Change 3D axes.** 

## 8 - Window context menu

#### **8.1 - Format**

You can open Vizualization Format dialog by selecting Format menu item

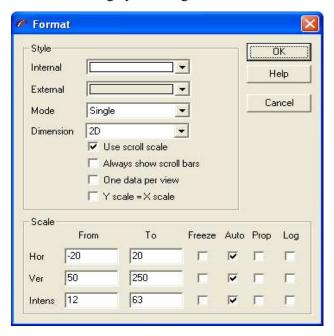

- > Internal Click on this control to modify the color and style of the data field background
- > External Click on this control to modify the color and style of the window border. Usually it is where the axes are painted.
- ➤ **Mode** Select one of the following data display modes

Single.......only activated data object is displayed

Overlay..... all data objects are displayed on the same place

Tile........data objects will be shown in the separated rectangles

Projection.. trace of the activated data object will be shown in the separated rectangles

Trace....... single trace of the activated object will be shown.

Use the right scroll bar to change the trace.

# Dimension1D / 2D 3D

- > Use scroll scale check this box to use the window bottom and right scroll bar
- > Always show scroll bar check this box to always show the scroll bars, when the visual zone is large then the data limits.
- > One data per view if you check this box, the next time data is displayed a new window will be created.

> Y scale = X scale uses the same scale for both axes; useful for 2D image presentation.

Scale ....... shows the scale properties for each of the window axes.

From ......value of low axis limit

To .......fixes axis limits.

The scale will be skipped when normalization function is applied.

Auto ......enables auto scaling when data object axis is changed

Prop ......enables proper scale limits for each data object.

Log ......enables logarithm scale for the axis

### 8.2 - Norma

#### 8.3 - Colors

**The Colors Dialog** enables the image color properties to be modified. Such properties are used when displaying images.

To access this function click on the right mouse button and select **Colors** menu items.

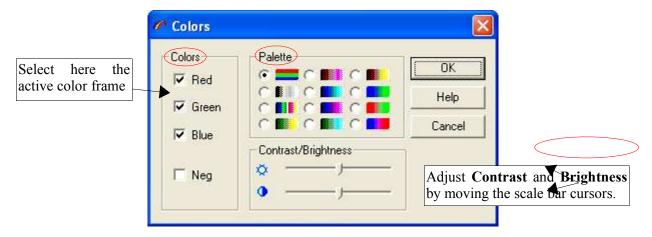

In the Colors frame you can turn on/off Red, Green or Blue color.

To make image negative choose Neg check box.

In the **Palette** frame select one of the following styles:

| True color All colors are displayed without modification |
|----------------------------------------------------------|
| Black and White.                                         |
| False color.                                             |
| Green                                                    |
| Red Magenta scale.                                       |
| Blue Cyan scale.                                         |
| Blue Magenta scale.                                      |
| Green Cyan scale.                                        |
| RedYellow scale.                                         |
| Blue Green scale                                         |
| Red Green scale.                                         |
| Blue Red scale.                                          |
|                                                          |

### 8.4 - Axes

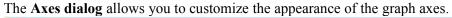

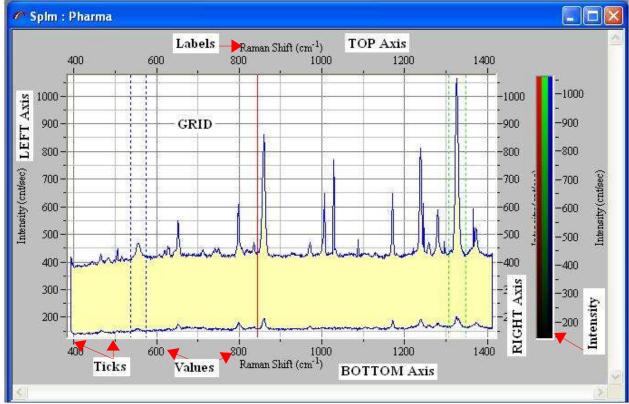

As shown on the picture above there are 4 axis. The Axes Dialog allows you to define independently each component of each axis. You access to the Axes Dialog by selecting the **Axes** item of the window context menu.

#### > Options

**Tick .....** Check the box to enable the painting of ticks.

**Grid.....** Check the box to create a grid for tick levels.

**Values** .. Check the box to enable the painting of number values associated to ticks.

Labels .. Check the box to create an axis label and enable customization of the axis label. In the Labels blank field enter the text you wish to be appeared for the corresponding axis.

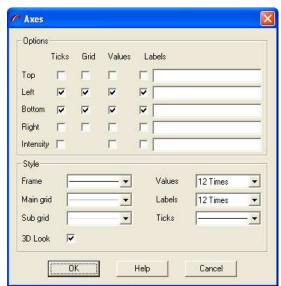

#### > Style

Frame .......click on the control to modify the color and style of axis edge.
This parameter is used for a non 3D look.

Main Grid .click on the control to modify the color and style of the main grid Sub Grid ... click on the control to modify the color and style of the sub grid Values .......click on the control to modify the values font.

Labels .......click on the control to modify the labels font

Ticks .........click on the control to modify the color and style of the ticks.

3D Look .... Check this box to enable a 3D outlook for the edge

## 8.5 - Graph

This function allows you to customize the appearance of 1D dimension displayed data objects.( Spectrum or Spectral Image)

### **8.5.1 - Spectrum**

If the active object is a spectrum selecting **Graph** item of the window context menu opens the **spectrum Properties** dialog which allows you to modify the display properties of the spectrum.

- Select one of the Style controls to display spectrum as a set of Lines, Points or Bars.
- Click Line control to modify the color, thickness and line type.

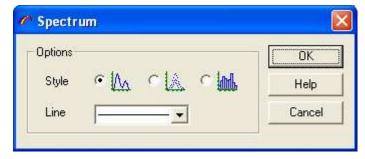

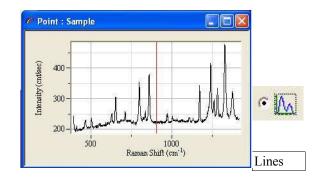

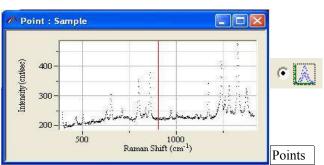

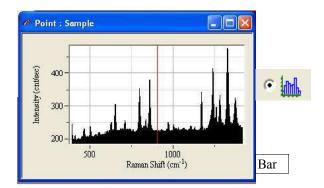

#### 8.5.2 - Spectra

If the active object is a spectral image selecting **Graph** item of the window context menu opens the **spectra Properties** dialog which allows you to modify the display properties of the SpIm object.

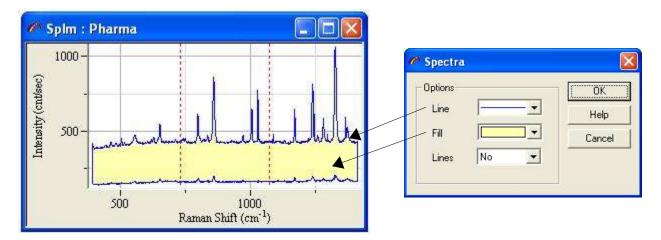

- > Click **Line** control to modify the color, thickness and line type.
- > Click **Fill** control to modify the color and fill style of the filled zone.
- > Click **Lines** control to select the representation mode of all the spectra. You can select to display **All** the spectra , leave the software to display **auto**matically the necessary spectra so it is readable, or as shown on the picture above not to display all the spectra.

#### 8.6 - Pointers

The **Pointers dialog** allows you to customize the appearance of the pointers. You access it by selecting the **Pointers** item of the window context menu.

ÖK

Help

Cancel

> Click on the **Style** control to choose one of the following pointer types:

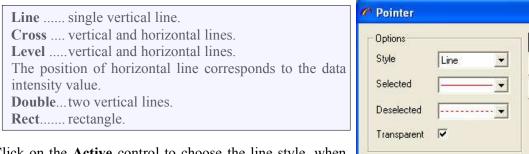

- > Click on the **Active** control to choose the line style, when the pointer is selected (you can drag pointer with the mouse).
- > Click on the **Hidden** control to choose the line style, when the pointer is deactivated.
- Check Transparent box to draw a pointer in transparent style. In such cases the image of the pointer is superposed with the window background.

### **8.7** - Image

The **Image Properties** Dialog enables to modify the appearance of the images data objects. To access this dialog, select **Image** item from the window context menu.

> Select **Style** mode, to make or not a linear interpolation of image intensity along X and/or Y axes.

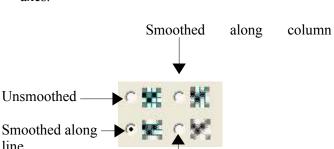

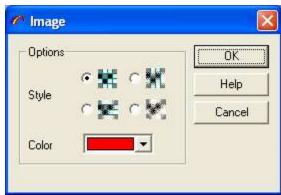

Smoothed along diagonal

> Click **Color** to modify the image color. This color will be used, when you select overlay mode for the data display.

#### 8.8 - Scale bar

The **Scale Bar Properties** dialog allows you to modify the display properties of the scale bar and its associated legend of the 2D presentations. To access this dialog, select **Scale Bar** item from the window context menu.

- Click on Line control to select the bar border style and color of the scale bar.
- > Click on **Fill** control to select the sacle bar filling style and color.
- Click on Font control to select they the scale bar legend font properties
- Click on Color control to select scale bar legend text color.

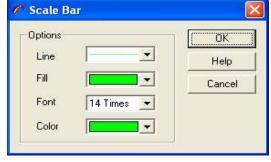

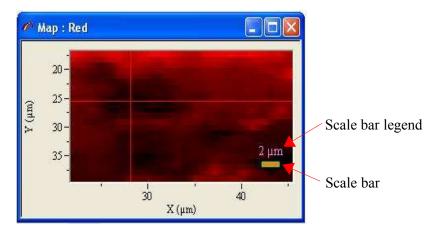

## 8.9 - Image3D

The **Image3D Properties** Dialog enables the modification of the appearance of a 3D representation of the data object. To open this dialog, select the Image3D item from the window context menu.

- > **Type** Select between polygon and gradation display mode.
- > **Gradation** Select the axis which defines the direction of the the color gradation
- > Click on the **Color** control to modify the polygon border style and color.
- > Click on the **Fill** control to modify the internal polygon fill-style.

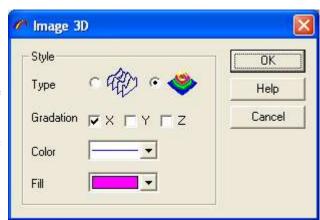

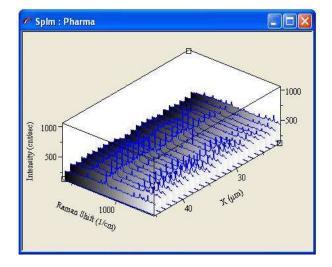

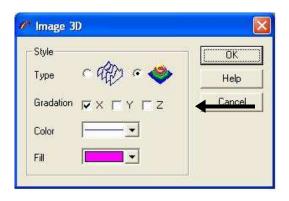

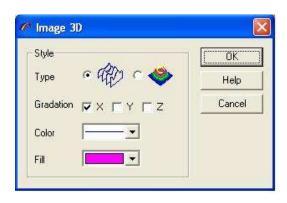

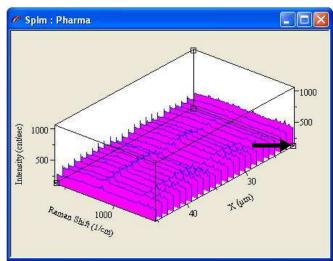

#### 8.10 - 3DAxes

The **3D Axes Dialog** allows you to modify the appearance of the axes for 3D representation of data objects. You access to this Axes dialog by selecting the **Axes** item from the window context menu.

### > Options

First select the axis you wish to customize.

**Ticks ....** Check this box to enable the drawing of ticks.

Values .. Check this box to enable the display of the number values for ticks.

**Label....** Check this box to create the axis output label and edit the label field to customize the axis.

X Click on this button to switch between the X and Y axis.

Center... Click on this button to recenter the 3D object in the active window.

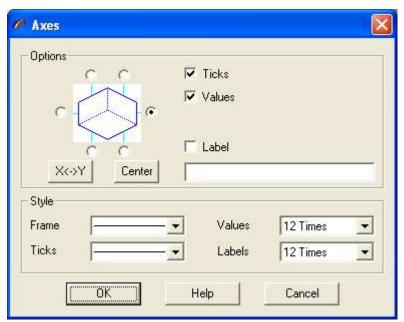

### > Style

**Frame...**Click on the control to modify the color and style of axis edge.

Values... Click on thes control to modify the font values

Ticks.....Click on the control to modify the color and style of the ticks

Labels....Click on the control to modify the labels font

# 9 - Service